## **Jak vytvořit hru – bludiště**

**1)** Přepneme se do **Edit mode** a krychli zvětšíme tak, aby z ní byl placatý čtverec. Použijeme k tomu klávesu **S** a k tomu X nebo Y (S slouží pro samotné zvětšování, pokud následně zmáčkneme klávesy **X,Y, Z**, objekt se bude zvětšovat pouze na jedné ose).

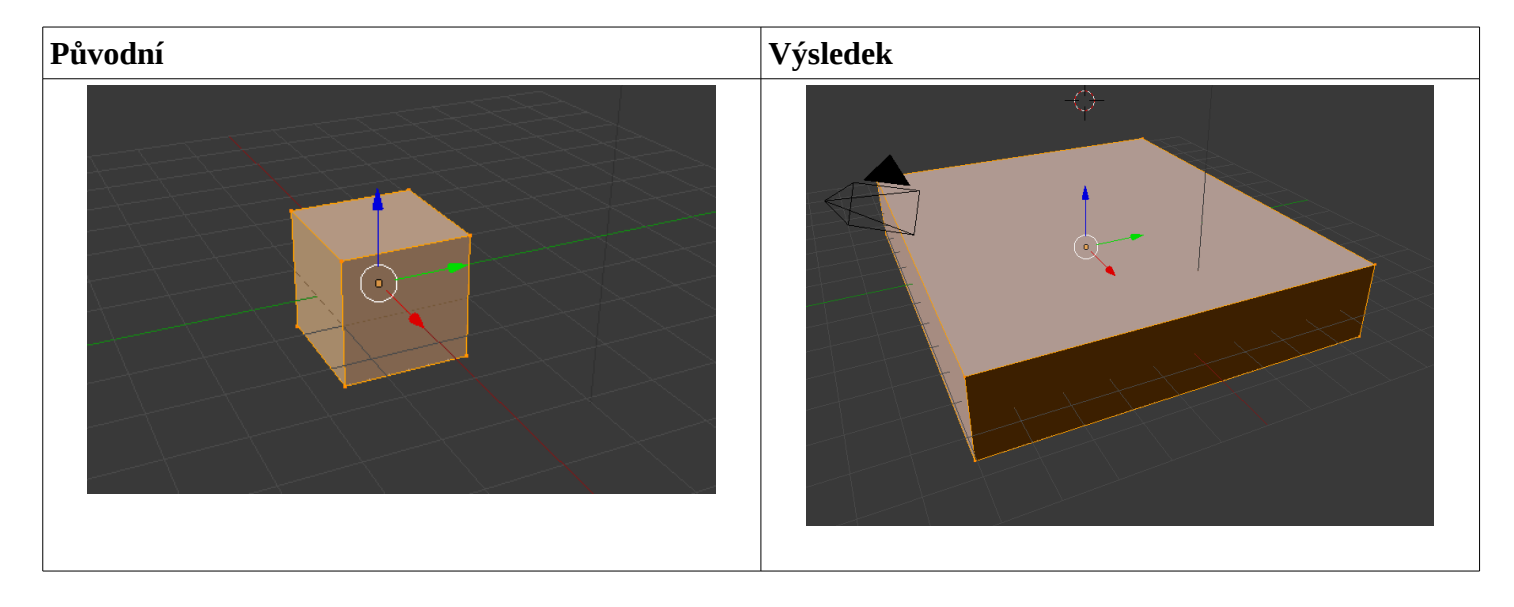

**2)** V levém sloupci vybereme možnost Subdivide a pod tím nastavíme **Number of Cuts** na číslovku **20**. Objekt se nám tak rozdělí na spoustu polygonů.

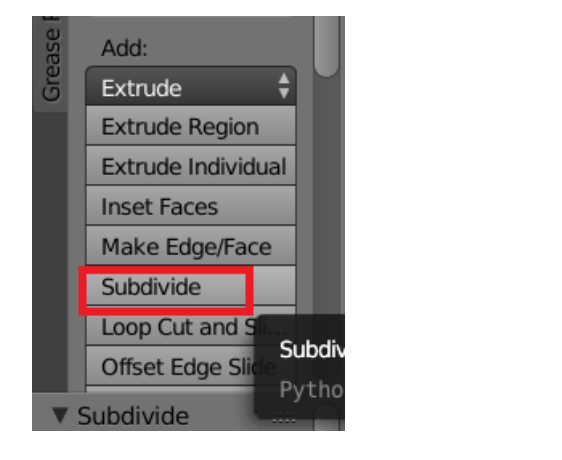

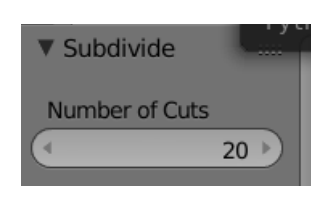

**3)** Na dolní liště si zapneme klikání na celé polygony (jako u barvení předmětů):

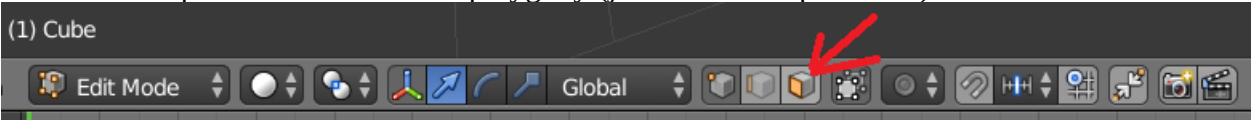

a následně si vybereme pravým tlačítkem myši jednotlivé polygony, které budou fungovat jako cestička v labyrintu. Můžeme přitom držet tlačítko **CTRL** a vybrat jich tak více. Až budeme mít všechny, zmáčkneme tlačítko **E** a stáhneme výběr směrem dolů.

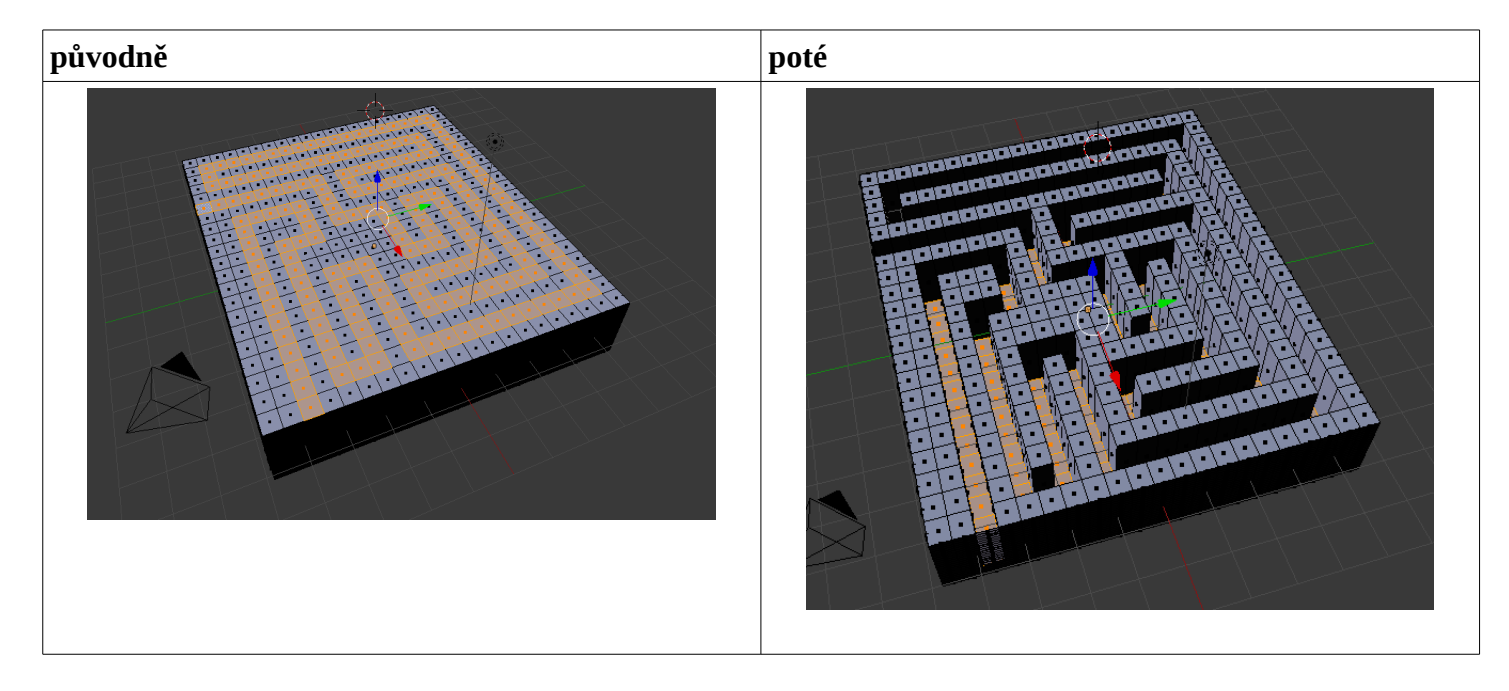

V sekci **Material** můžete bludiště pro lepší orientaci nabarvit.

**4)** Nyní se přepneme z **Edit Mode** do **Object Mode** a na horní liště přepneme **Blender Rende**r na **Blender Game**:

Nyní klikneme na **Add – Mesh – UV Sphere** a přidáme tak kuličku. Posuňte si a zmenšete tak, aby byla na začátku bludiště:

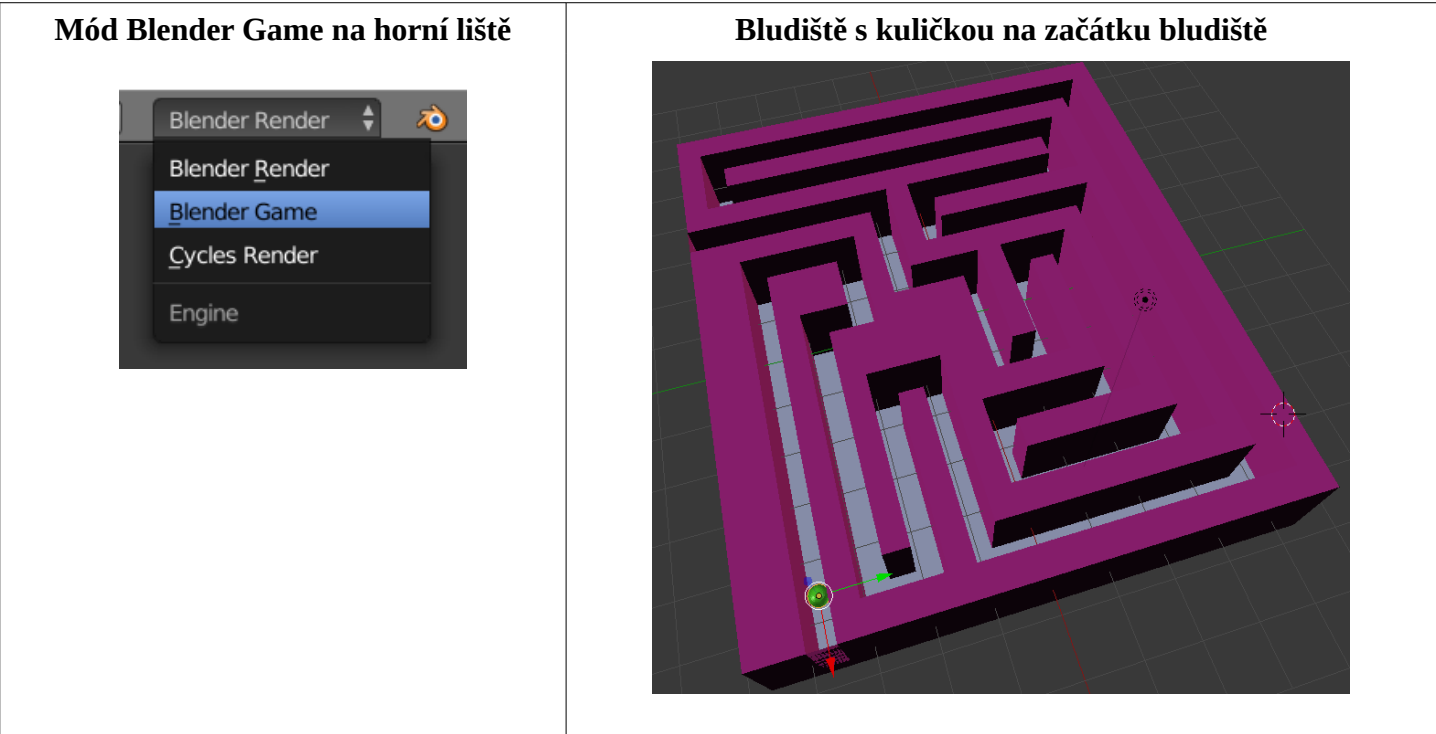

**5)** Nyní začne nejtěžší část – programování kuličky. Klikneme si v levém spodním rohu na ikonku hodinek a z nabídky vybereme **Logic Editor**. Abyste s ním mohli lépe pracovat, klikneme na spodní čáru pod nabídkami Select, Add, Object (viz obrázek vpravo) a vytáhneme (roztáhneme) menu.

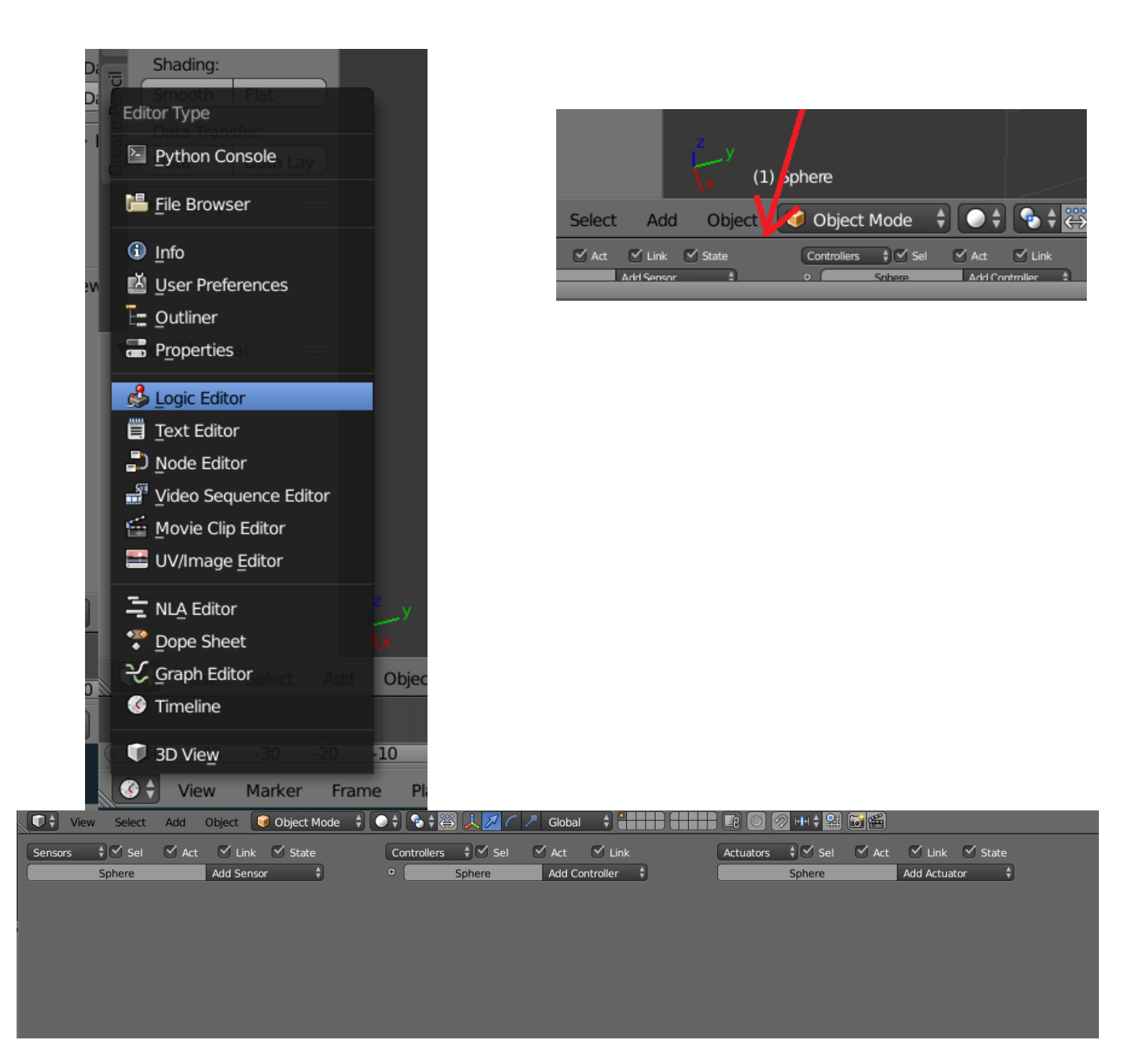

Nyní čtyřikrát klikneme na **Add Sensor** a zvolíme nabídku **Keyboard** a čtyřikrát na **Add Actual** a zvolíme nabídku **Motion**:

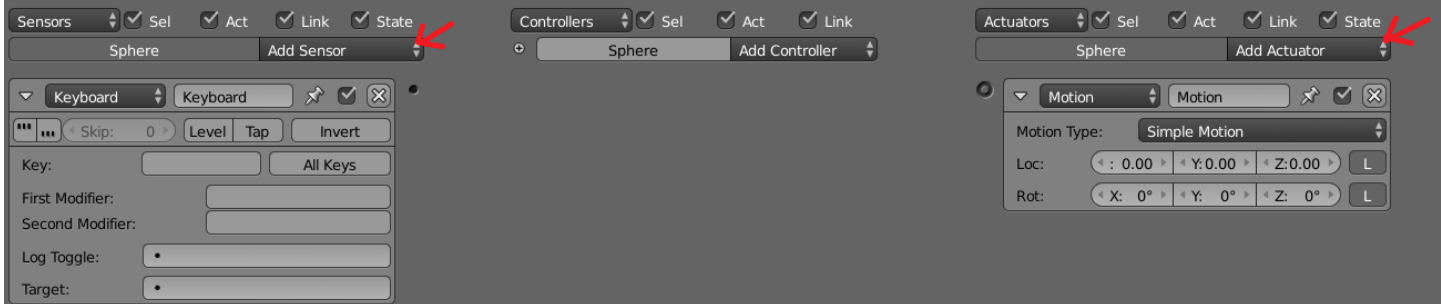

6) Nejprve spojíme postupně levé "rámečky" s pravými tak, že klikneme na černou tečku vlevo a potáhneme až na druhé kolečko na pravé straně podle obrázku:

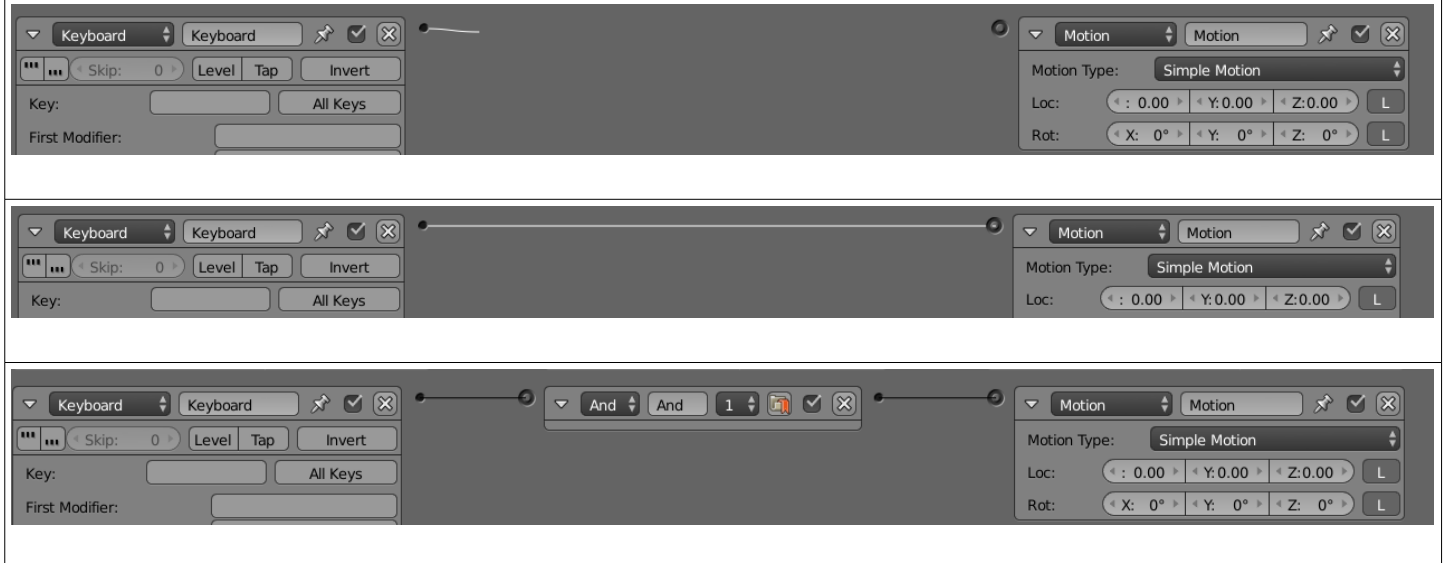

Nyní v každém menu **Keyboard** musíte postupně nastavit klávesy pro chození (standardně W, S, A, D) kliknutím na (viz obrázek) vyznačená místa a stisknutím písmene.

Na menu **Motion** naopak k tomu naklikáte požadovaný pohyb. Červenou šipkou je označena pozice X (tedy vodorovný pohyb) a modrou šipkou pozice Y (tedy pohyb svislý). Musíte postupně na čtyřech kartách nastavit hodnoty X: 0.20, X: -0.20, Y: 0.20, Y: -0.20. Plusové hodnoty jsou pro pohyb vpřed, mínusové naopak dozadu.

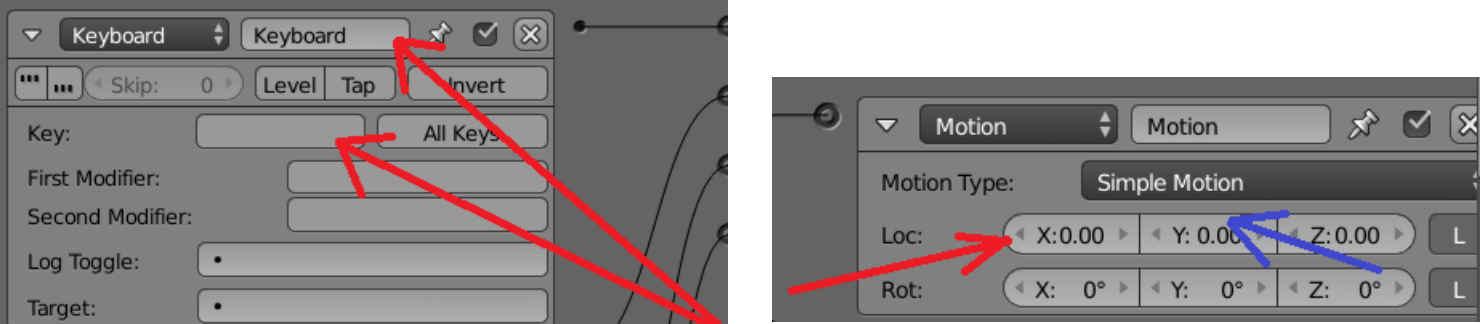

Nyní můžete stáhnout menu a hru spustit tlačítkem **P** !!!

## Příklad, jak naprogramovat pohyb:

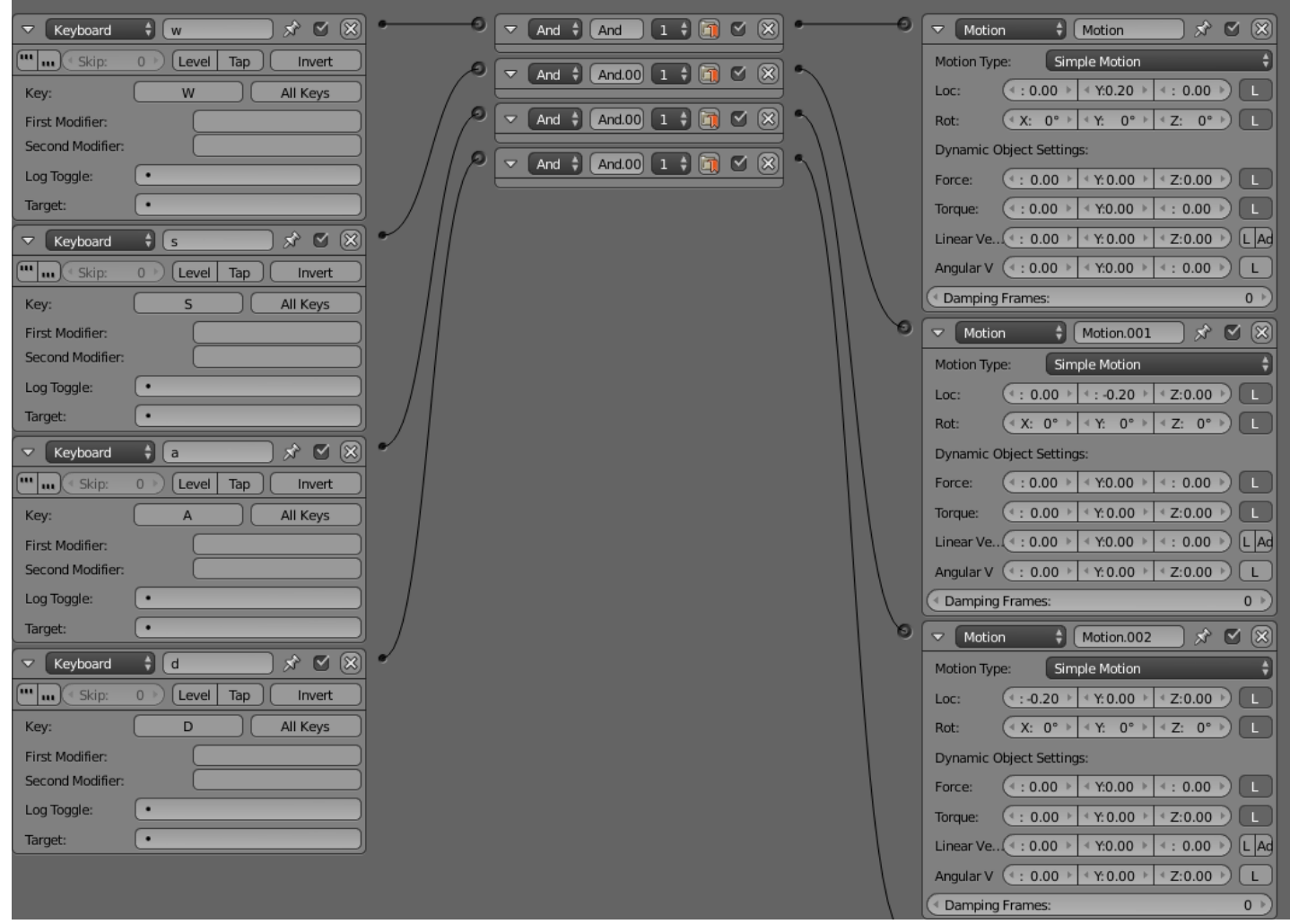